地图数据服务**(MapDS)**

# 用户指南

文档版本 01 发布日期 2022-09-30

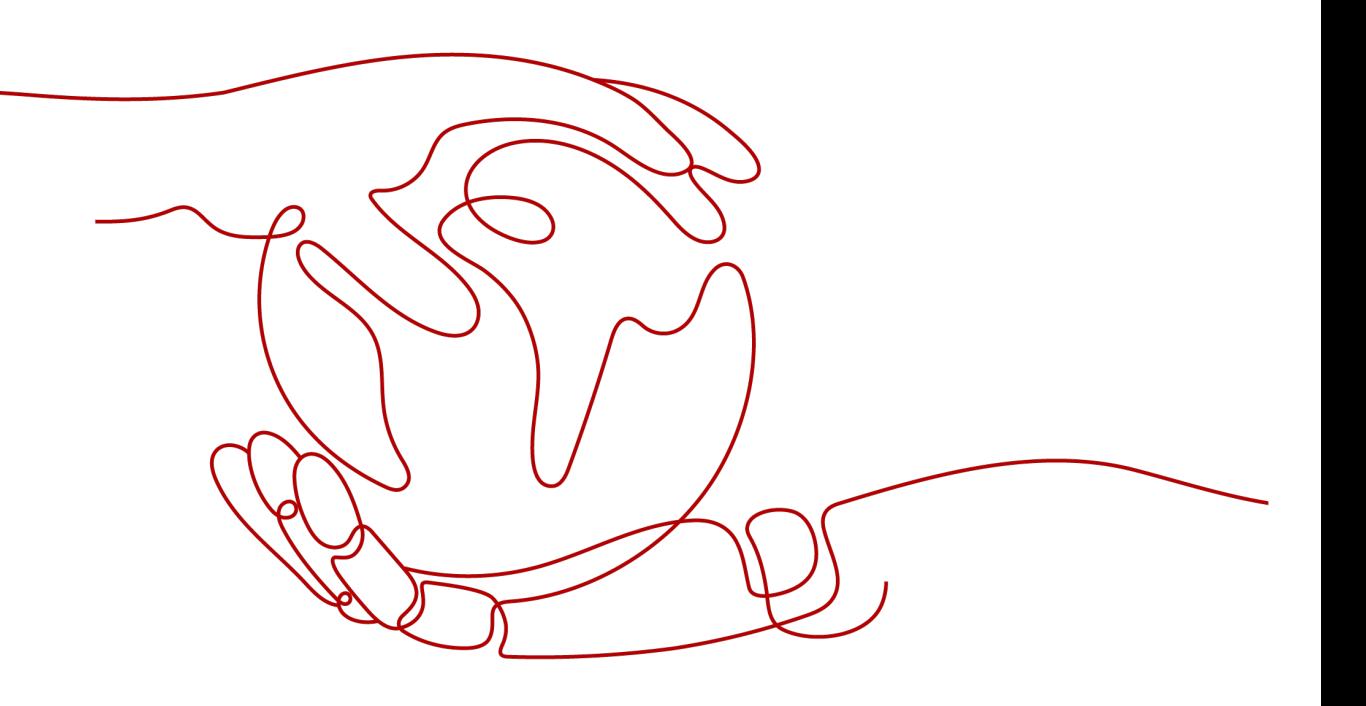

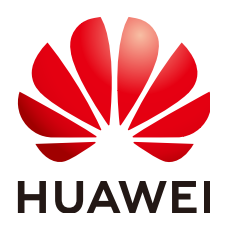

#### 版权所有 **©** 华为技术有限公司 **2023**。 保留一切权利。

非经本公司书面许可,任何单位和个人不得擅自摘抄、复制本文档内容的部分或全部,并不得以任何形式传 播。

#### 商标声明

**、<br>HUAWE和其他华为商标均为华为技术有限公司的商标。** 本文档提及的其他所有商标或注册商标,由各自的所有人拥有。

#### 注意

您购买的产品、服务或特性等应受华为公司商业合同和条款的约束,本文档中描述的全部或部分产品、服务或 特性可能不在您的购买或使用范围之内。除非合同另有约定,华为公司对本文档内容不做任何明示或暗示的声 明或保证。

由于产品版本升级或其他原因,本文档内容会不定期进行更新。除非另有约定,本文档仅作为使用指导,本文 档中的所有陈述、信息和建议不构成任何明示或暗示的担保。

安全声明

# 漏洞声明

华为公司对产品漏洞管理的规定以"漏洞处理流程"为准,该政策可参考华为公司官方网站的网址: <https://www.huawei.com/cn/psirt/vul-response-process>。 如企业客户须获取漏洞信息,请访问: [https://securitybulletin.huawei.com/enterprise/cn/security](https://securitybulletin.huawei.com/enterprise/cn/security-advisory)[advisory](https://securitybulletin.huawei.com/enterprise/cn/security-advisory)。

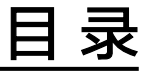

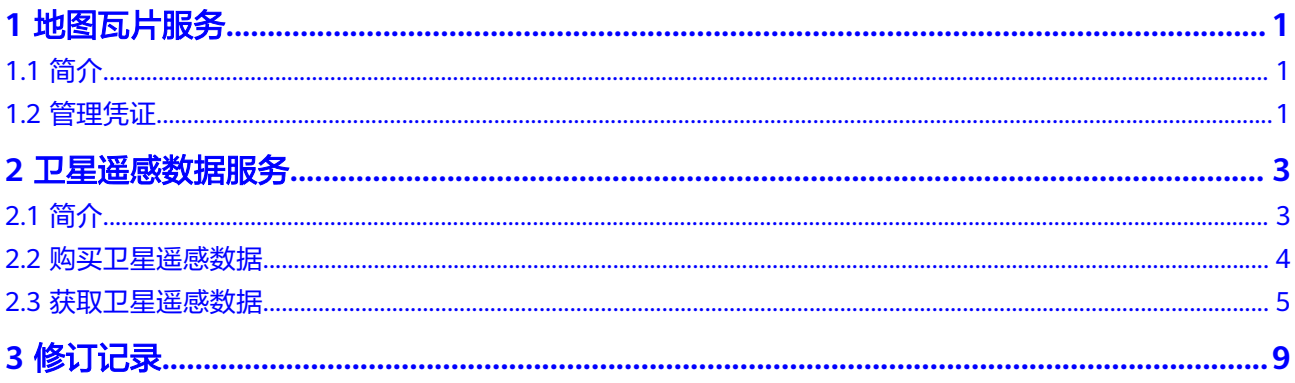

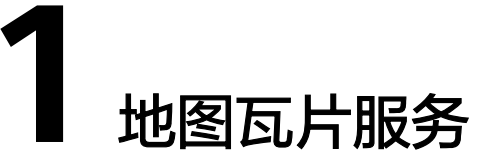

# <span id="page-4-0"></span>**1.1** 简介

地图数据通常体量较大, 地图瓦片服务能够将地图数据在服务端根据比例尺寸预先分 割成地图瓦片,通过缓存和CDN技术高效快速的实现地图数据在应用终端加载。

# 权限说明

请参见<mark>权限管理</mark>。

# 约束与限制

请参[见使用限制](https://support.huaweicloud.com/productdesc-mapds/mapds_01_0005.html)。

# 使用方式

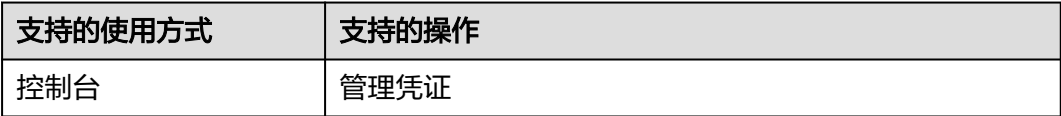

# **1.2** 管理凭证

# 操作场景

凭证是您通过开发工具API访问瓦片服务的身份认证,通过"凭证管理"页面您可以创 建、删除、查看自己的凭证。

## 说明

- 一个用户最多只能创建2个凭证。
- 如果凭证泄露,可能会导致身份冒用,建议您妥善保存并定期更换。

# 创建凭证

- 步骤**1** 登录**[MapDS](https://console.huaweicloud.com/console/#/mapds)**控制台。
- 步骤**2** 在左侧导航栏选中"凭证管理",进入"凭证管理"页面。
- 步骤3 单击界面右上角的"创建凭证",输入描述信息之后单击"确定",系统会自动分配 一个凭证给用户。如图**1-1**示。

#### 图 **1-1** 创建凭证

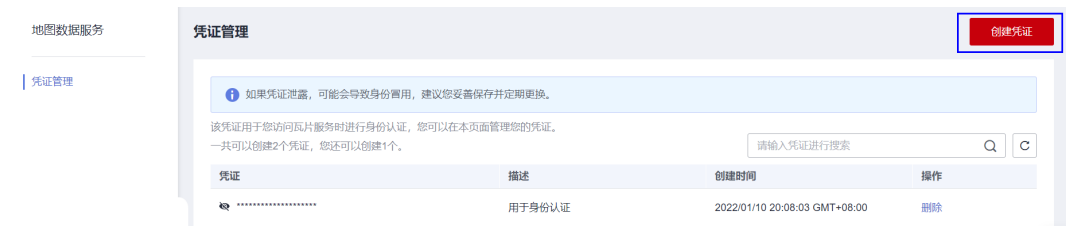

#### **----**结束

## 删除凭证

在"凭证管理"页面凭证列表中,单击凭证操作列的"删除"可以执行凭证的删除操 作。

#### 图 **1-2** 删除凭证

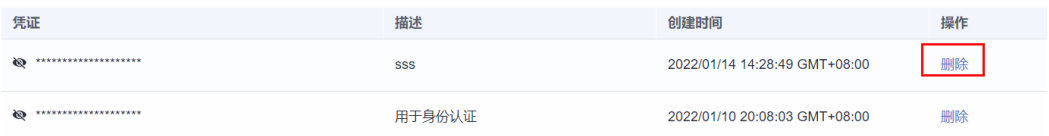

# **2** 卫星遥感数据服务

# <span id="page-6-0"></span>**2.1** 简介

卫星遥感数据服务将聚焦使能平台、联合行业生态伙伴,为客户提供卫星遥感数据在 线购买、交付的,卫星遥感行业解决方案。

# 产品优势

卫星遥感数据服务具有覆盖能力强、性价比高、拍摄需求可定制、预拍服务灵活、交 付时间短等特点,可以达到市域月度覆盖,省域季度覆盖,并拥有丰富的存档数据。

# 应用场景

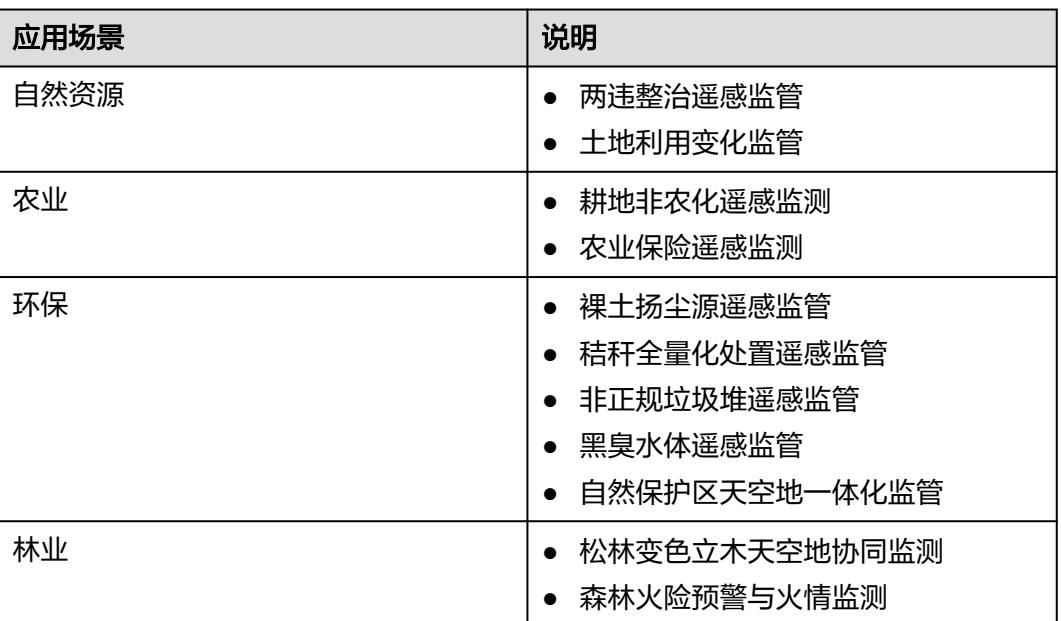

#### 表 **2-1** 应用场景

# <span id="page-7-0"></span>**2.2** 购买卫星遥感数据

## 操作场景

本章节指导用户购买卫星遥感数据。

#### 操作步骤

- 步骤**1** 登录**[MapDS](https://console.huaweicloud.com/console/#/mapds)**控制台。
- 步骤**2** 在左侧导航栏选中"卫星遥感数据",进入订单列表页面。
- 步骤**3** 单击右上角"购买卫星遥感数据",进入购买页面。
- 步骤**4** 根据界面提示选择购买区域。

在购买区域上用户可根据"行政区域选择"或者"自定义SharpFile"。

#### 说明

自定义sharpFile场景说明:

- 上传的shp文件要求文件包含4个文件,后缀分别为.shp,.shx,.dbf,.prj,缺一不可。
- 自定义sharpFile场景,要求上传的shp文件是WGS84坐标系,MapDS把shp文件从WGS84坐 标系转换成EPSG:4527坐标系完成面积统计计算。

#### 图 **2-1** 选择区域

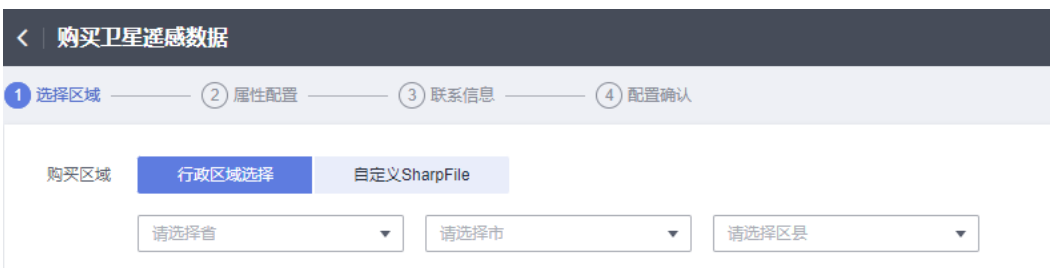

步骤**5** 单击"下一步",根据界面提示进行属性配置,配置信息表**2-2**所示。

#### 表 **2-2** 配置属性

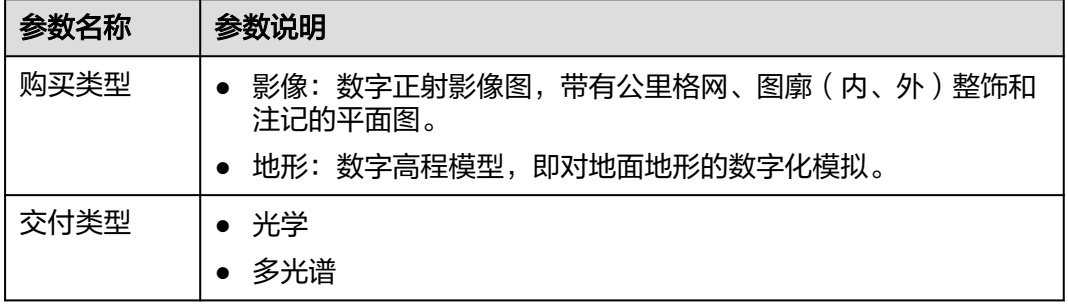

<span id="page-8-0"></span>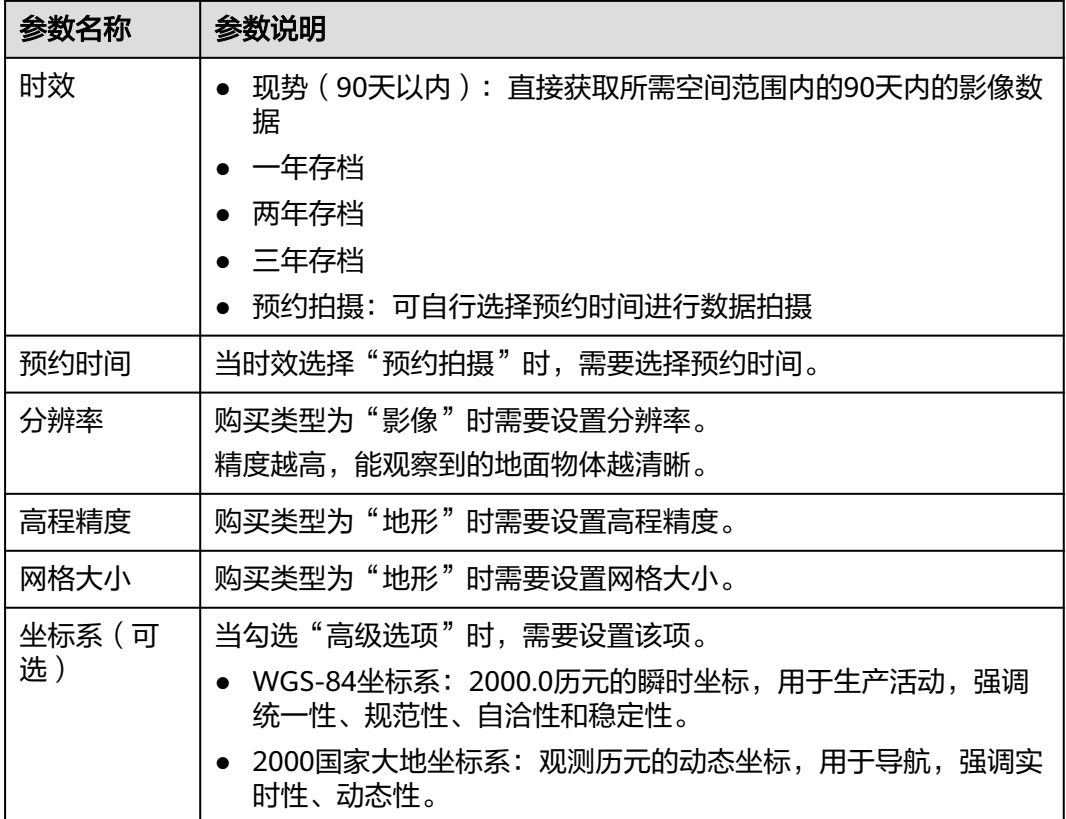

步骤6 单击"下一步",填写用户联系方式:用户名和电话号码。

步骤7 单击"下一步",进行配置信息确认。

步骤**8** 确认无误后,单击"支付"。

**----**结束

# **2.3** 获取卫星遥感数据

# 操作场景

购买卫星遥感数据后,您需要将数据下载到本地或者保存到个人桶中才能使用。

#### 表 **2-3** 获取数据

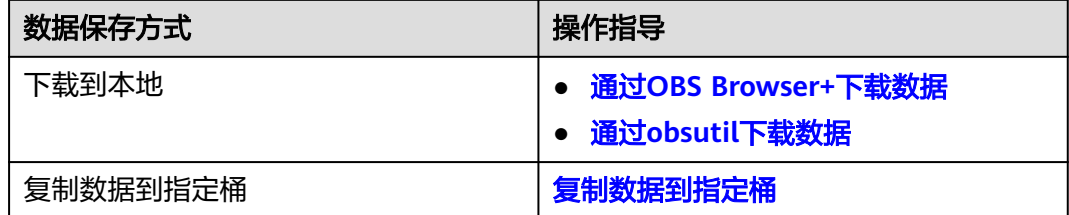

## <span id="page-9-0"></span>前提条件

用户收到订单交付短信提醒。

## 通过 **OBS Browser+**下载数据

- 步骤**1** 登录**[MapDS](https://console.huaweicloud.com/console/#/mapds)**控制台。
- 步骤**2** 在左侧导航栏选中"卫星遥感数据",进入订单列表页面。
- 步骤3 单击对应的订单前面的 \, 查看订单详情, 订单详情中的"数据下载链接"即为数据 下载地址。

#### 图 **2-2** 获取下载地址

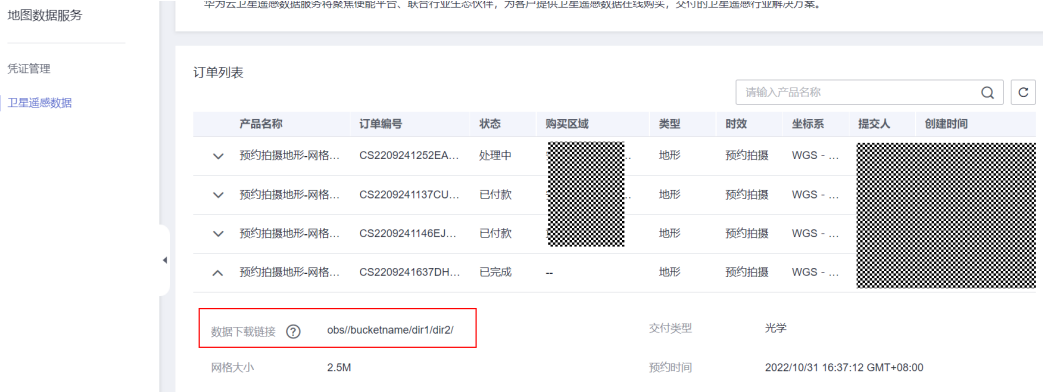

- 步骤**4** 安装OBS Browser+,获取工具参见下载**[OBS Browser+](https://support.huaweicloud.com/browsertg-obs/obs_03_1003.html)**。
- 步骤**5** 登录OBS Browser+,登录方式参考登录**[OBS Browser+](https://support.huaweicloud.com/browsertg-obs/obs_03_1004.html)**。
- 步骤**6** 在地址栏输入步骤步骤**3**获得的下载地址找到存放数据的桶。

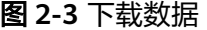

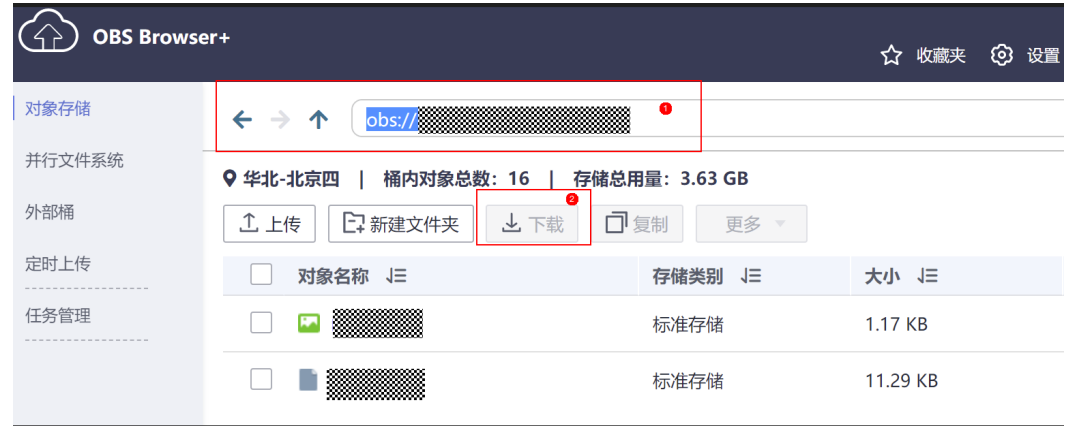

步骤**7** 选择文件下载到本地即可。

**----**结束

## <span id="page-10-0"></span>通过 **obsutil** 下载数据

- 步骤**1** 登录**[MapDS](https://console.huaweicloud.com/console/#/mapds)**控制台。
- 步骤**2** 在左侧导航栏选中"卫星遥感数据",进入订单列表页面。
- 步骤3 单击对应的订单前面的 \, 查看订单详情, 订单详情中的"数据下载链接"即为数据 下载地址。

#### 图 **2-4** 获取下载地址

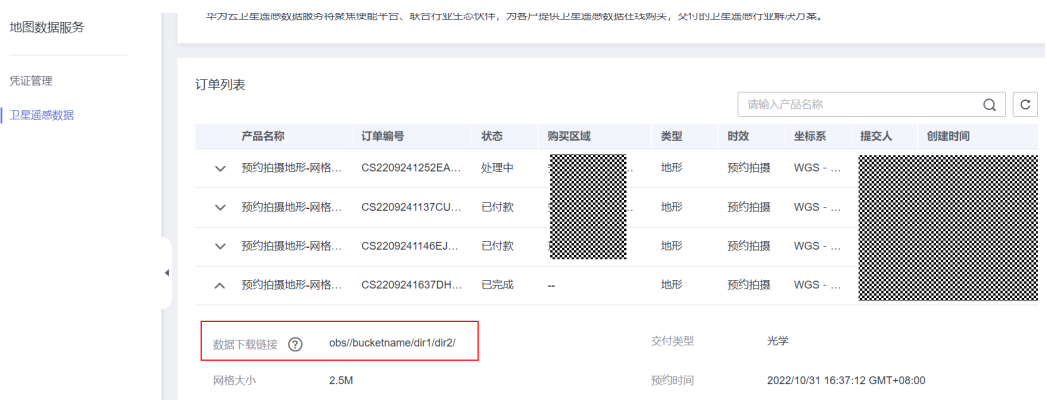

- 步骤**4** 安装obsutil并进行初始化配置,具体请参见[下载和安装](https://support.huaweicloud.com/utiltg-obs/obs_11_0003.html)**obsutil**、[初始化配置](https://support.huaweicloud.com/utiltg-obs/obs_11_0005.html)**obsutil**。
- 步骤**5** 进入obsutil工具所在目录,运行./obsutil cp obs://xxx命令,将桶中的对象下载至本 地。

obsutil使用详情参见通过**obsutil**[下载对象。](https://support.huaweicloud.com/utiltg-obs/obs_11_0018.html)

**----**结束

 $\mathbf{L}$ 

# 复制数据到指定桶

- 步骤**1** 登录**[MapDS](https://console.huaweicloud.com/console/#/mapds)**控制台。
- 步骤**2** 在左侧导航栏选中"卫星遥感数据",进入订单列表页面。
- 步骤3 单击对应的订单前面的 , 查看订单详情, 订单详情中的"数据下载链接"即为数据 下载地址。

。<br>-<br>"平为云卫星遥感数陆歌穷将聚焦便能半盲、耿音行业生态伙伴,为各尸提供卫星遥感数据仕线购头,父刊的卫星遥感行业解

#### 图 **2-5** 获取下载地址

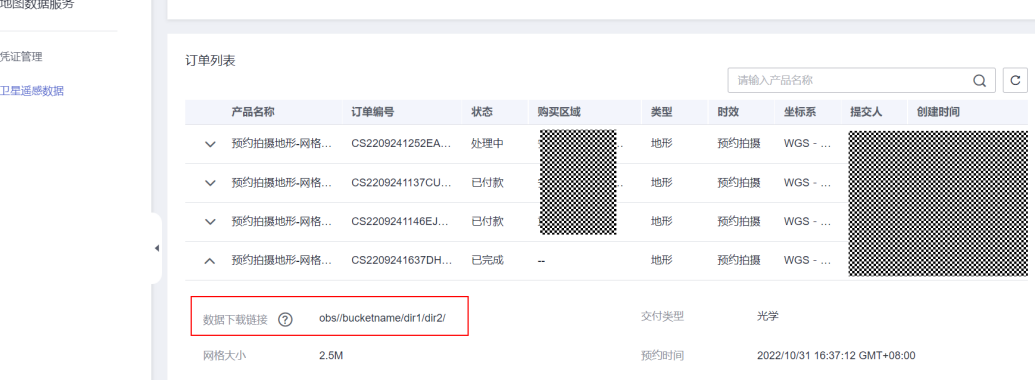

步骤**4** OBS支持通过API、SDK、OBS Browser+、obsutil方式复制对象。具体参考表**2-4**。

#### 表 **2-4** 复制对象

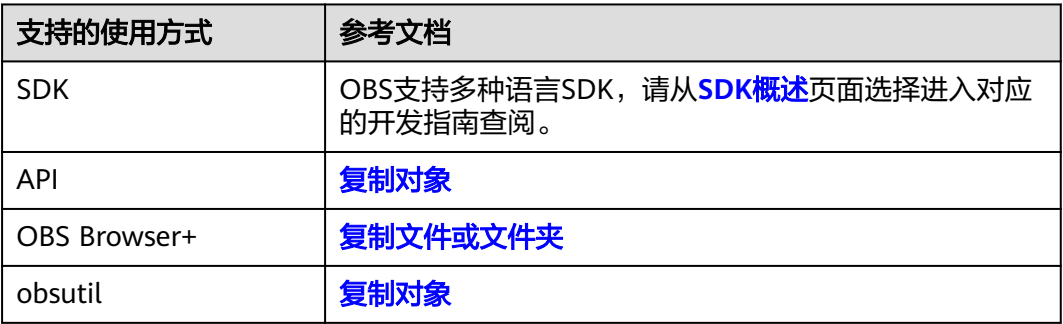

**----**结束

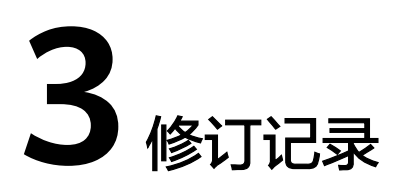

<span id="page-12-0"></span>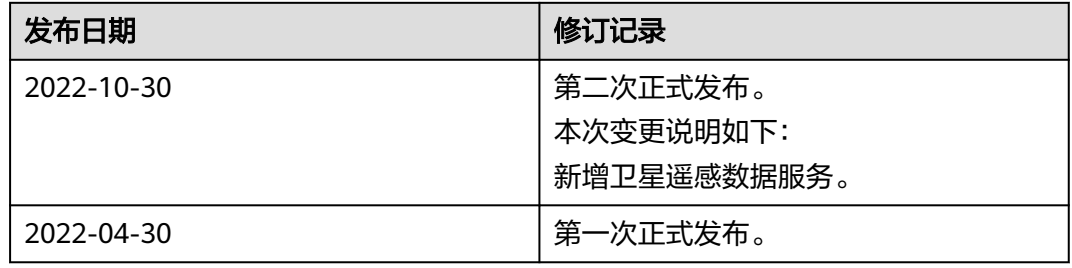